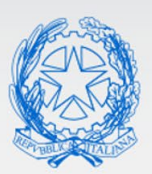

Ministero dell'Istruzione

### Smart guide

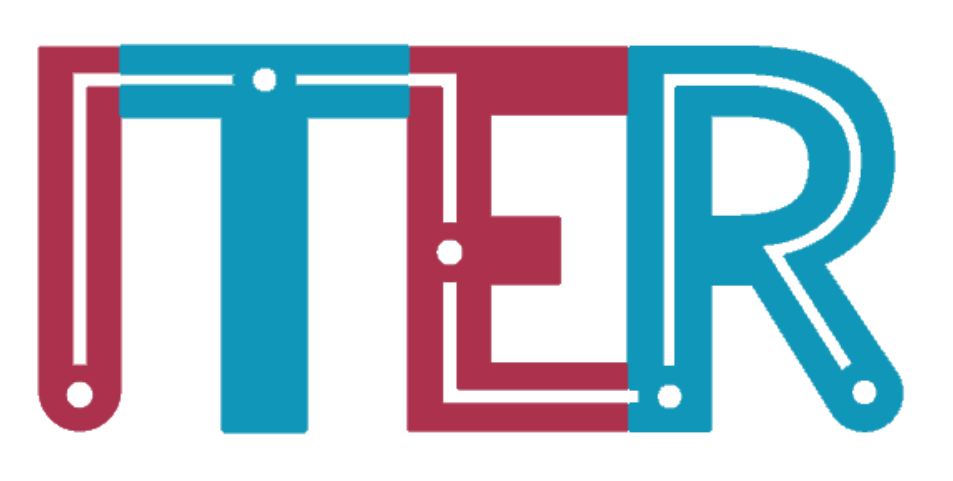

# **Innovazione Tecnologica e Reingegnerizzazione**

*v. 1.2*

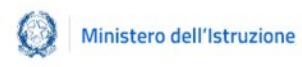

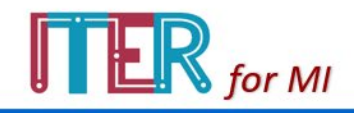

## **Index**

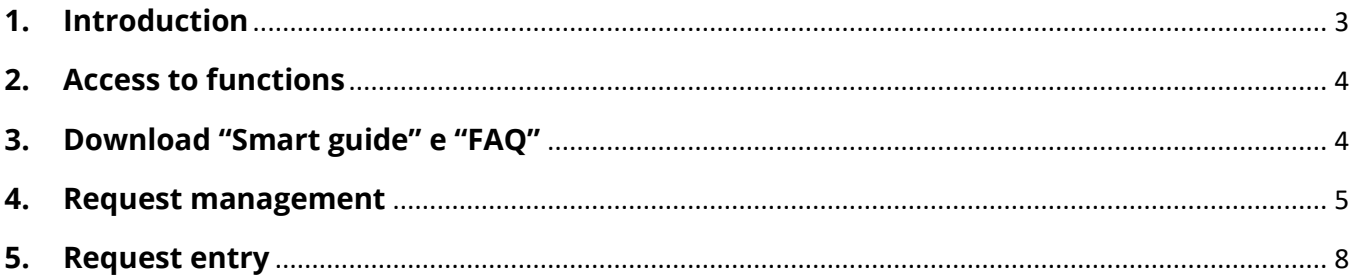

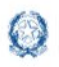

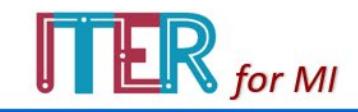

### **1. Introduction**

This guide aims to support users in using the ITeR application.

The project was born from the need to redesign the MI decision-making processes with a global approach focused on the overall consistency of the actions that lead to specific outputs in the various levels of government.

The project leads to an overall redefinition of the entire system of activities through the creation of management actions that support decisions: economic-financial valorization, sharing-information in the MI, inter-organizational synergy; institutional communication systems.

So, the ITeR application is an organizational and management tool built to redesign the Ministry of Education's decision-making processes to:

- promote integration between organizational actors;
- define time management tools;
- define accountability mechanisms in every part of the organization;
- simplify work organization;
- support corporate welfare policies.

ITeR was created to re-engineer processes focusing on medium-long term sustainability in terms of capitalization of information, activities, processes, and valorization of:

- informal documents;
- regulatory frameworks;
- identification keywords;
- summaries of processes.

The implementation of ITeR is not just a step towards dematerialization, it is, above all, an innovation in the governance of decision-making processes according to a public management approach.

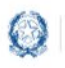

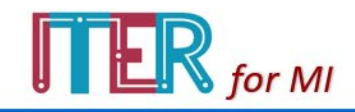

### **2. Access to functions**

To access the application, the user should log into the reserved area of the MI portal and then open the following address in a new page of the same browser: [https://ext.pubblica.istruzione.it/ITeR/.](https://ext.pubblica.istruzione.it/ITeR/)

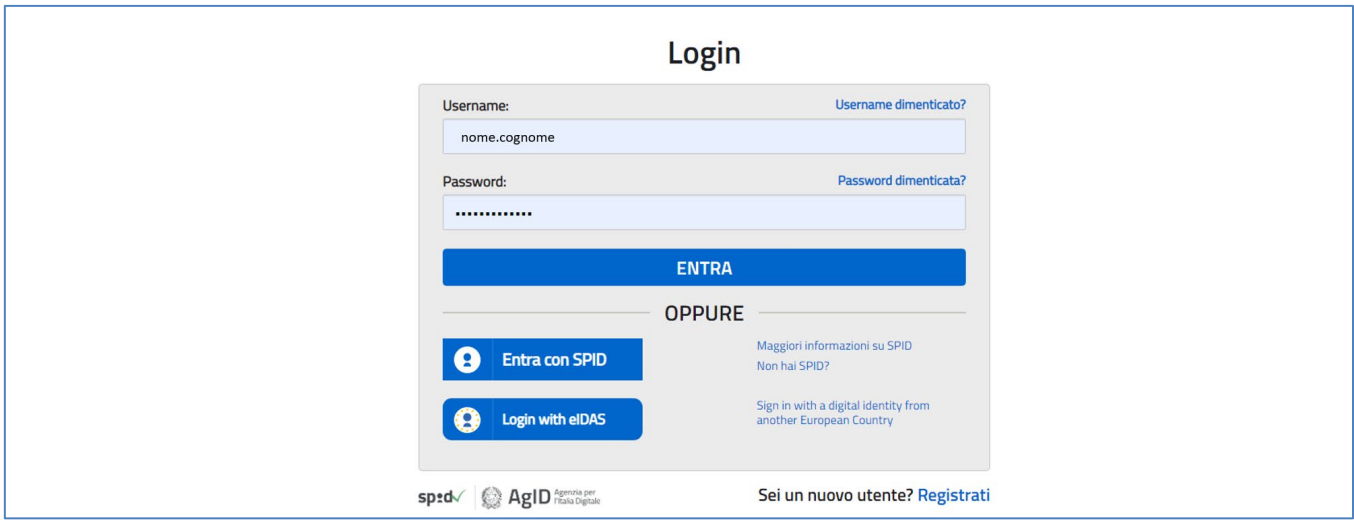

### **3.Download "Smart guide" e "FAQ"**

After logging in the home page of the ITeR application, the following screen will be displayed.

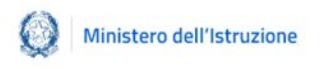

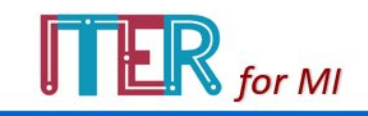

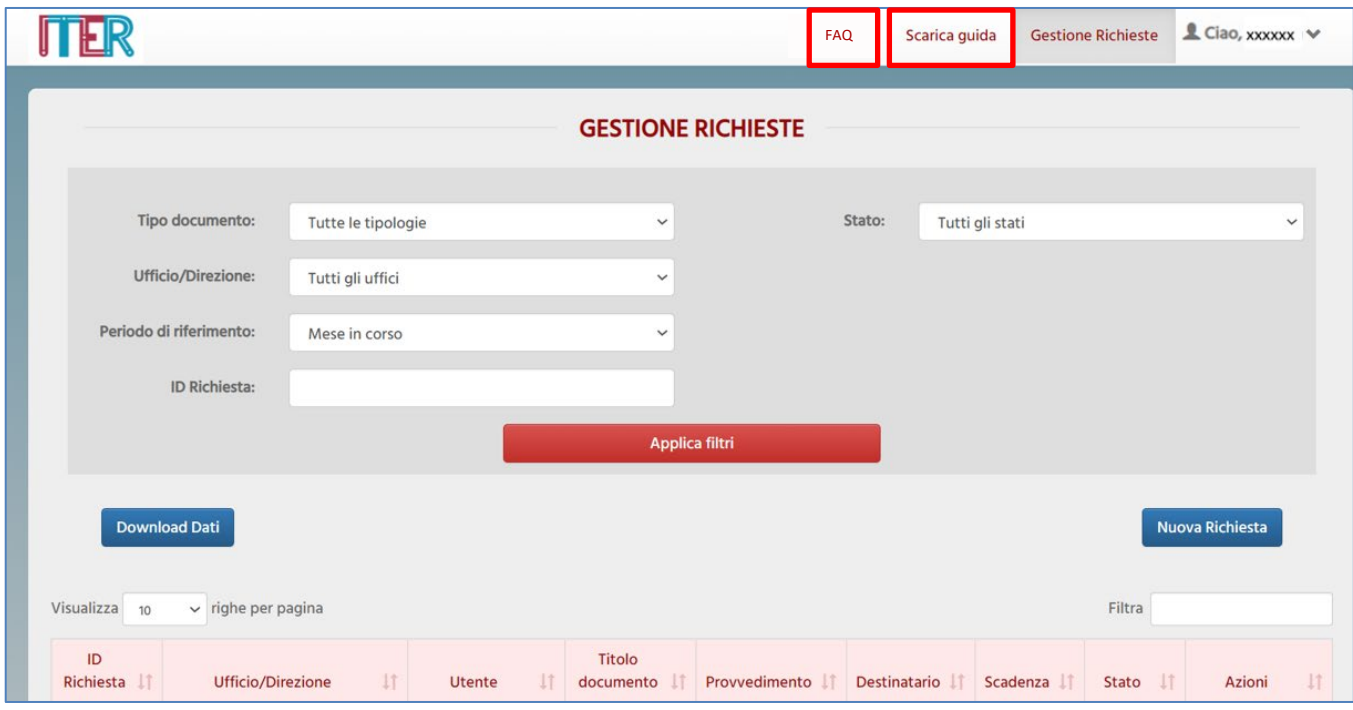

By clicking on the "FAQ" button, the user can view or download the document containing the questions and answers relating to the use of the application.

By clicking on the "Download Smart guide" button, the user can view or download the Smart guide to their device, containing the guided procedure for using the application.

### **4. Request management**

After logging into the application's home page, the user can view the *Requests management* function.

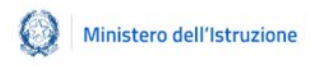

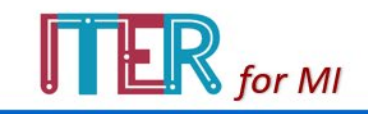

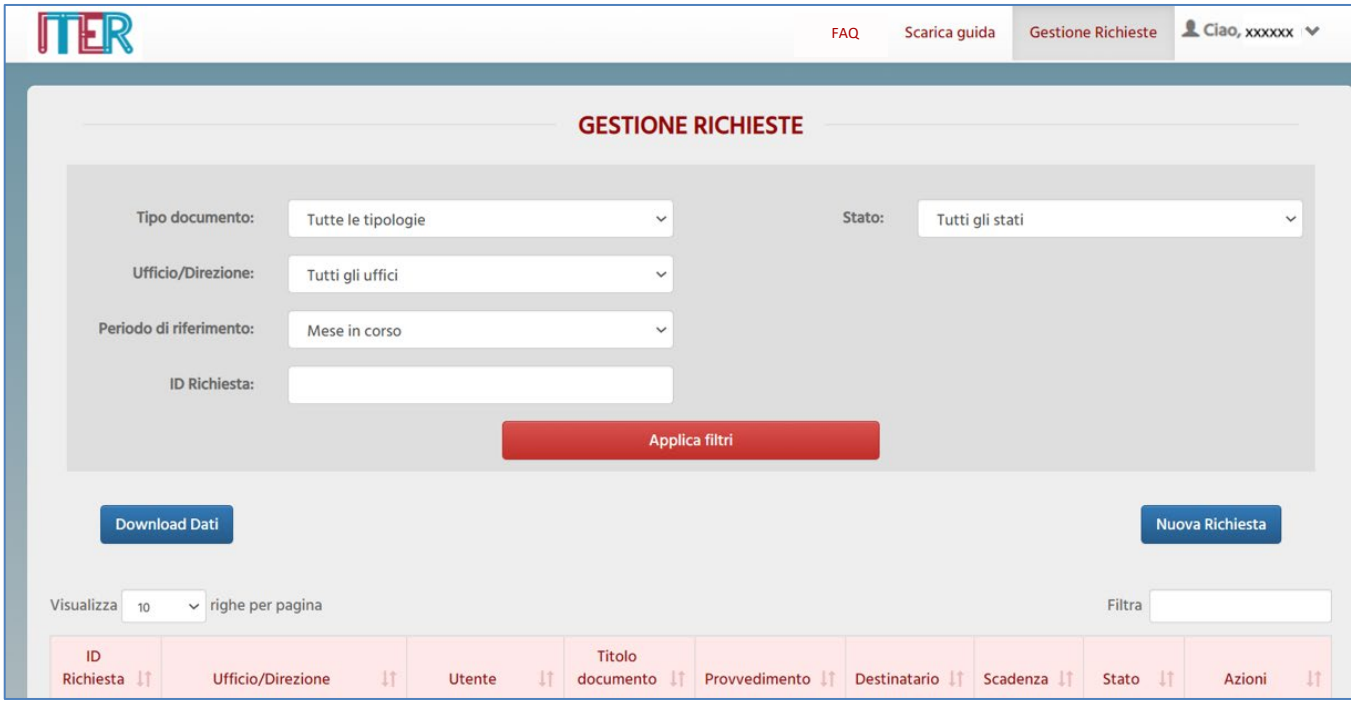

The user can research the previously entered requests by applying the following filters:

- DOCUMENT TYPE, by selecting the desired type (notice, circular, decree, order, etc.) from the drop-down menu;
- OFFICE/DIRECTORATE, by selecting the directorate and/or the office of interest;
- PERIOD OF REFERENCE, by selecting the suggested periods from the menu or by doing an advanced search through the time periods;

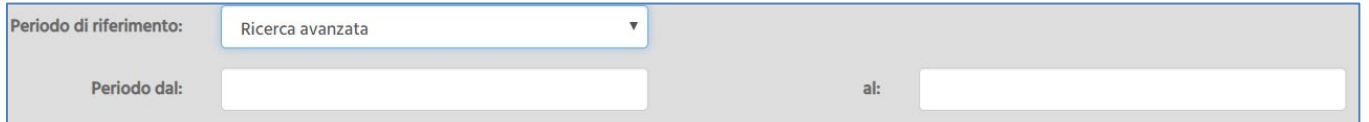

- REQUEST ID, by entering the unique code generated by the system after request's submission;
- STATUS, by selecting in the menu the desired processing status ("In process", "To be validated", "ITeR closed", "Back in process").

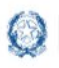

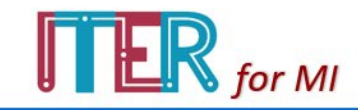

By entering the filter and clicking on the button **Applica filtri** the user displays the list of results obtained depending on the time. By clicking the button **Download Dati** the user can download these results to his device.

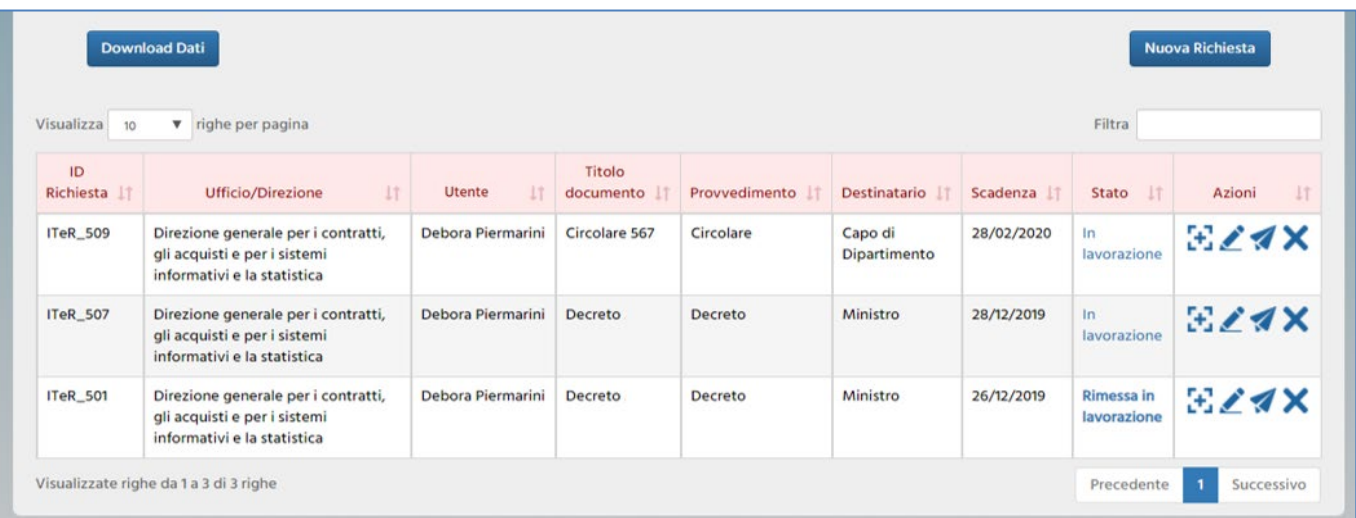

After entering the request, the user can take the following **actions**:

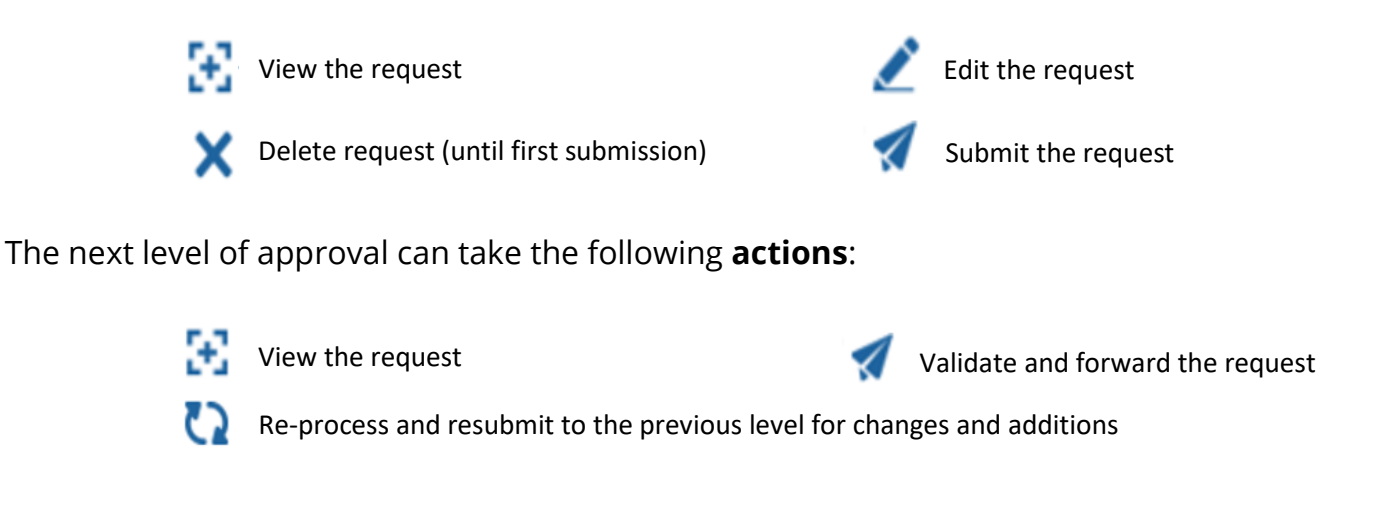

The Head of Cabinet can also take the following **actions**:

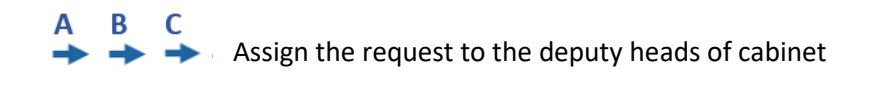

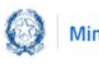

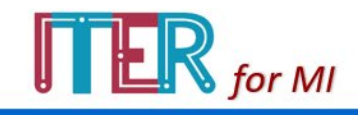

### **5. Request entry**

By clicking on the button  $\sqrt{\frac{N_{\text{Uov}}}{N_{\text{Uov}}}$  a Richiesta the user can submit a new request by filling in the following form:

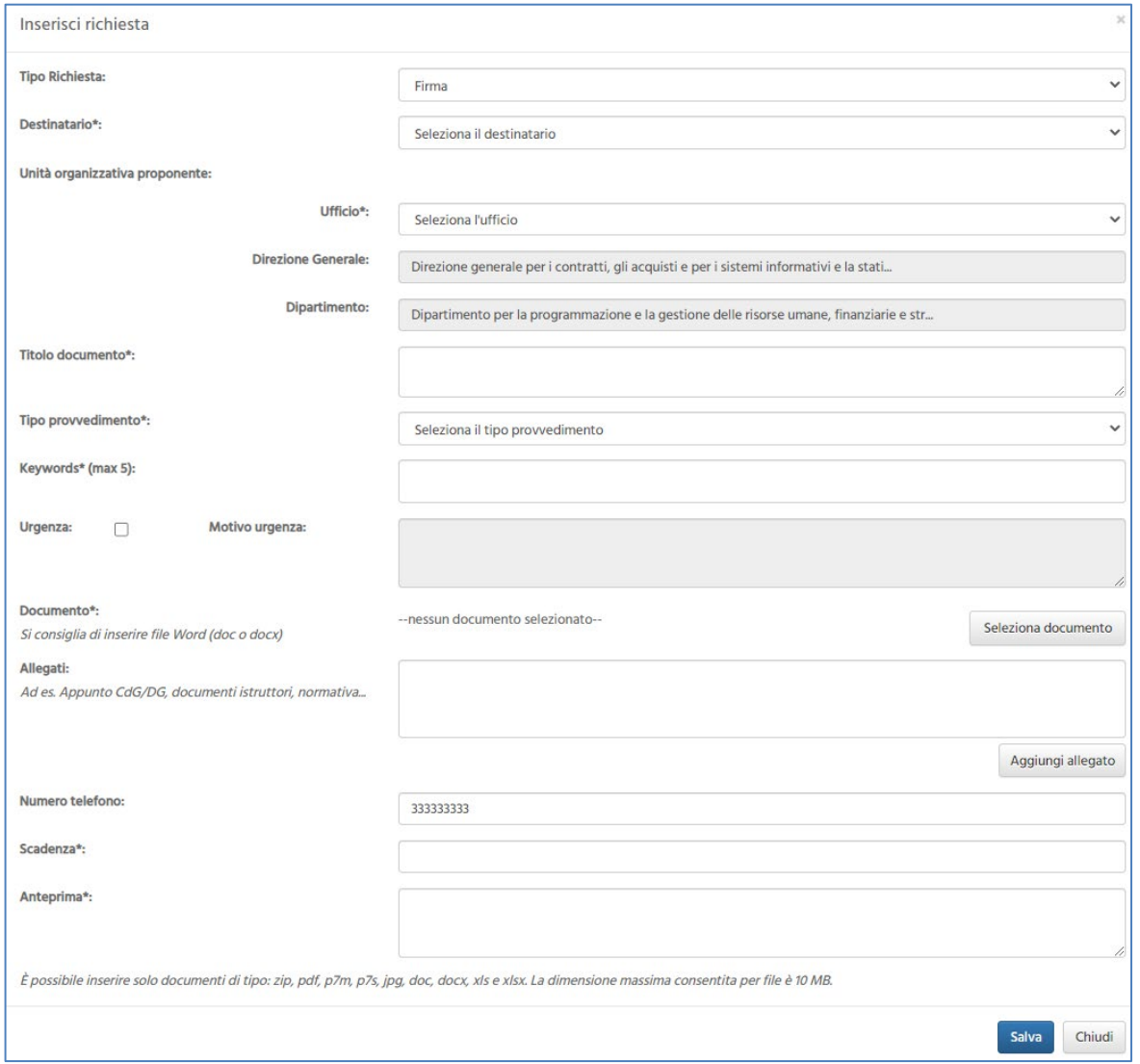

The first field is the **Request Type**: the user can enter requests for SIGNATURE or for EXAMINATION in the case of requests with time-critical aspects, for the impact of choices, but which don't require the formality of signature.

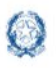

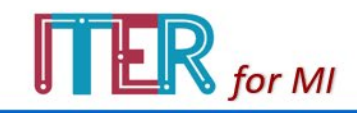

The second field allows the user to select the **Addressee**, i.e. the person who will sign the request, at the end of the entire decision-making process.

The third field contains information on the **Proposing Organizational Unit**, i.e. the person who enters the request. The system will automatically provide the data of his organizational chart (Office and Department).

In the fourth field, the user can type the Document Title.

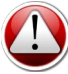

**N.B**. *The title must be characterizing in terms of type and objectives.*

The fifth field, **Measure Type**, allows the user to choose the right type of measure:

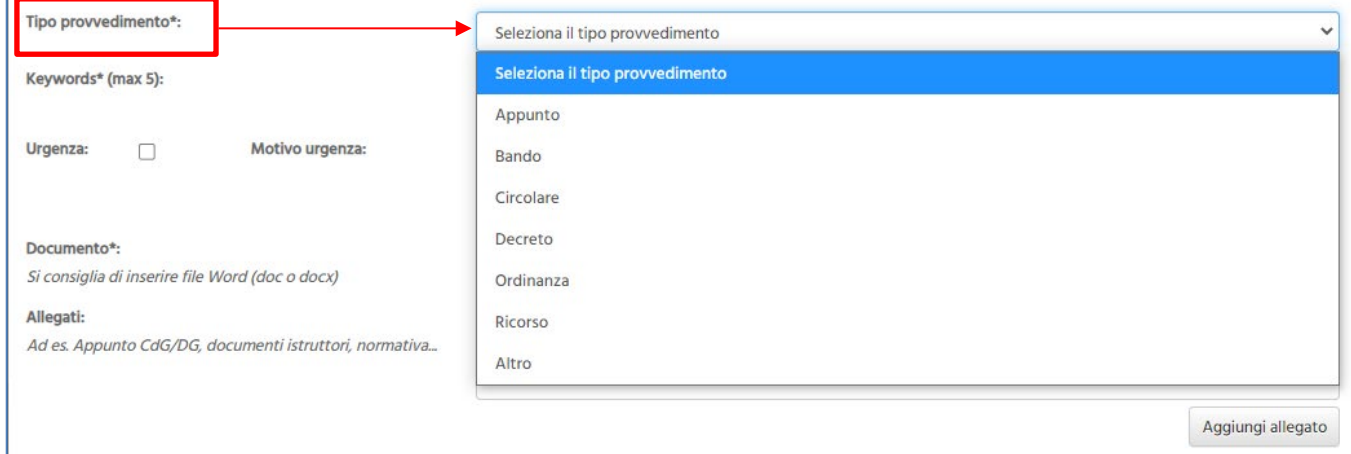

Through the sixth field, the user can enter **Keywords**, i.e. keywords to identify the measure. In this choice:

- the keywords must express a functional correlation with the content and purpose of the measure;
- the search and selection of relevant and specific keywords enables the precise identification of the measure in the search phase.

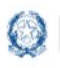

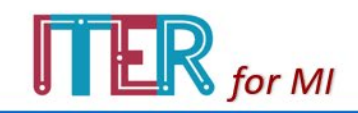

To help the user in this activity, the application suggests the keywords present in the system, already after entering the first letter, refining the results during the progressive compilation.

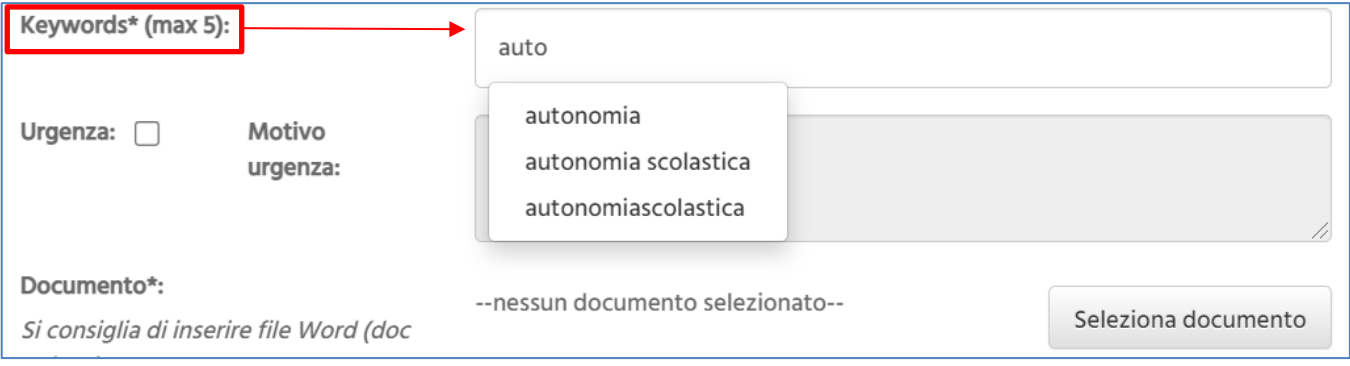

The keyword will turn red as soon as it is selected: the user can then make the next selection or delete the entry by clicking on the

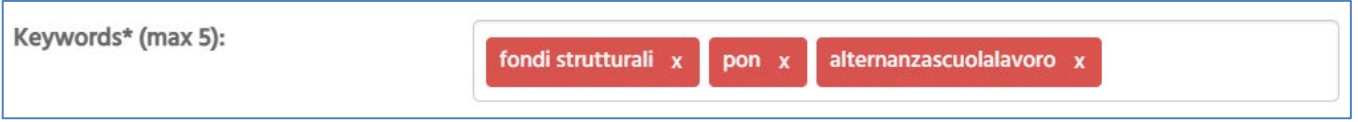

**N.B**. *If the desired word is NOT present in the system, the user can proceed to enter it by typing it and clicking enter. Please note that a maximum of 5 keywords can be entered.*

In the seventh field, the user may indicate the urgency of the measure by ticking the relevant box and specifying the summary justification (maximum 100 characters including spaces).

The eighth field, Document, allows the entry of the file containing the measure: in order to allow its review by the subsequent decision-making levels, the user must upload it in Word format (extension .doc and .docx). The system allows the collection of previous

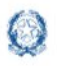

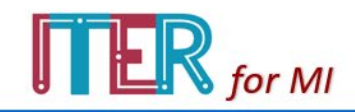

versions of the document, preserving the modifications made by the different actors in the process.

If, for example, the user uploads the document "Decree n.1147" for the signature of the Head of Cabinet, both the related Directorate and Department could modify its content, by uploading the files "Decree n.1147-Rev1" and "Rev Decree" respectively. So, the Head of Cabinet in the system will display the following status:

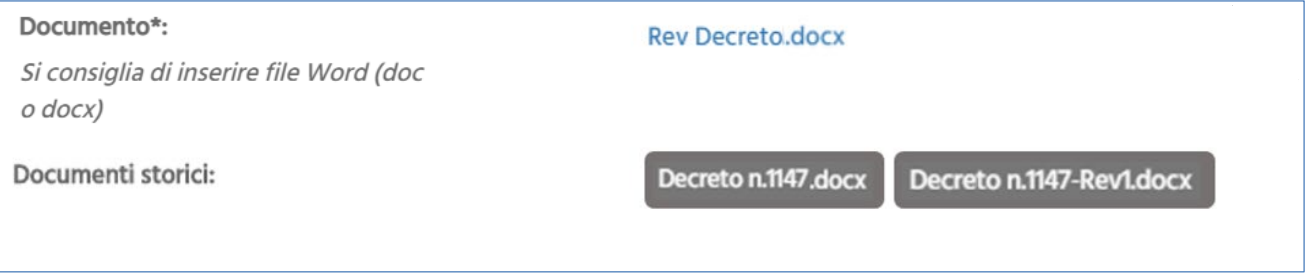

The ninth field, **Attachments**, is the only non-compulsory field and allows the entry of all documentation supporting the decision-making process (e.g. preparatory documents, regulations, etc.).

Finally, the last two fields allow the indication of the expected **Expiry Date** and the insertion of a **Preview**, i.e. an explanatory summary of the current decision-making process (maximum 400 characters including spaces). This preview will form the basis for the publication of the relevant press release.

When the user has finished filling in the required entry form, he must push the button

Salva

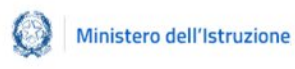

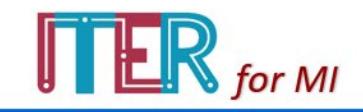

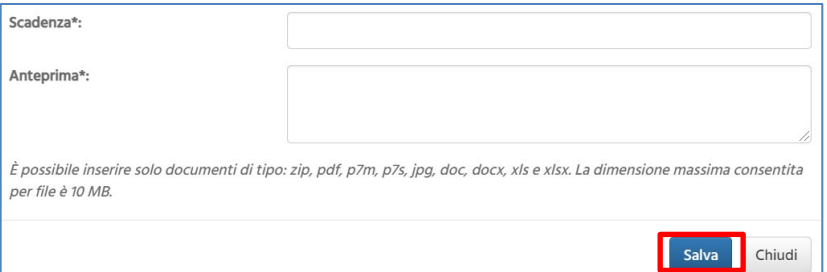

The system will now return to the management interface and will display the following green text "Request inserted". The user will now display the request in the results table with the status "IN PROCESSING".

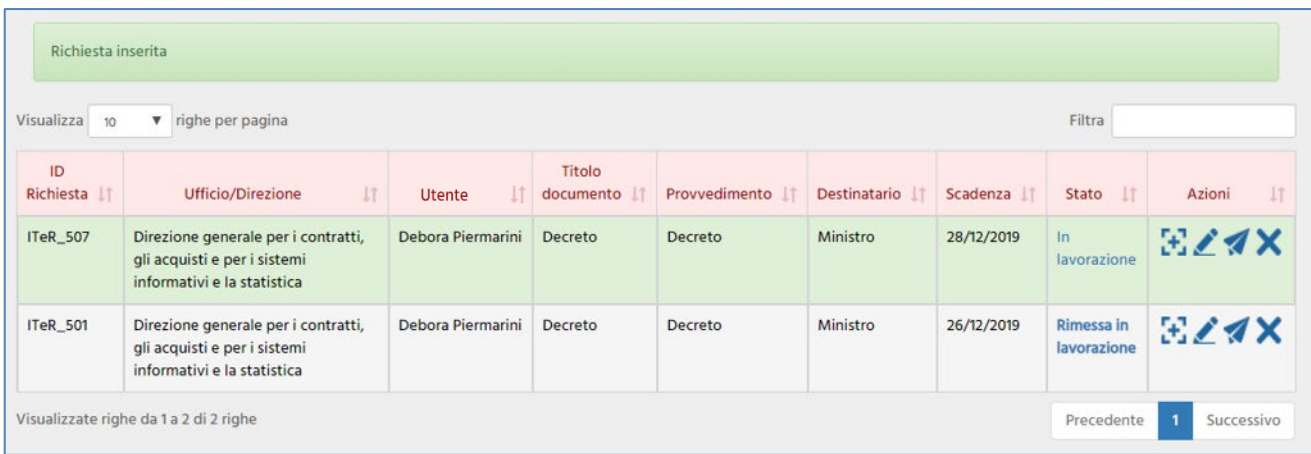

When the request is saved, it is automatically assigned a **unique Identifier**, which is displayed as the first section of the table and in the title of the request detail.

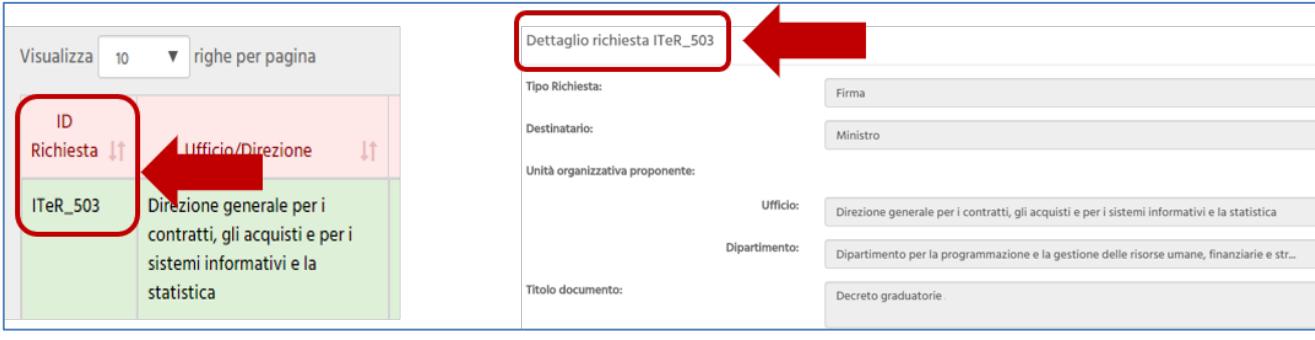

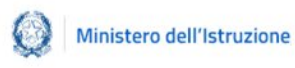

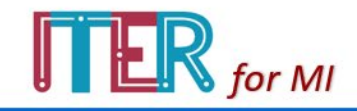

**N.B**. *Please note that saving the request does NOT automatically SEND it. To proceed with this action, it is necessary to click on the icon and confirm. After submission the user CANNOT delete the entered request.*

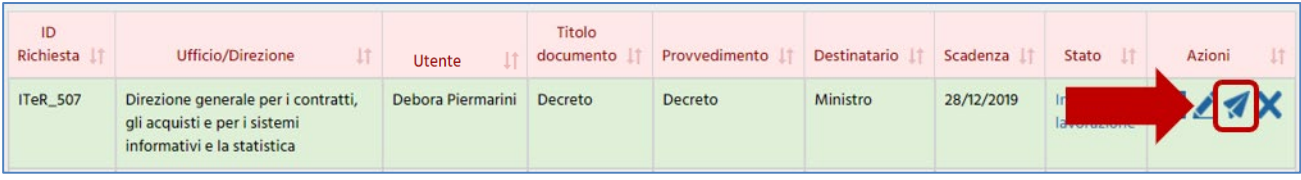